# How to Pay With an eCheck (ACH)

## 1. Visit the Tennessee Tech Website Homepage

### a. [https://www.tntech.edu](https://www.tntech.edu/)

2. Move your cursor to the express tab in the top right corner and select "Pay Online – Eagle Pay"

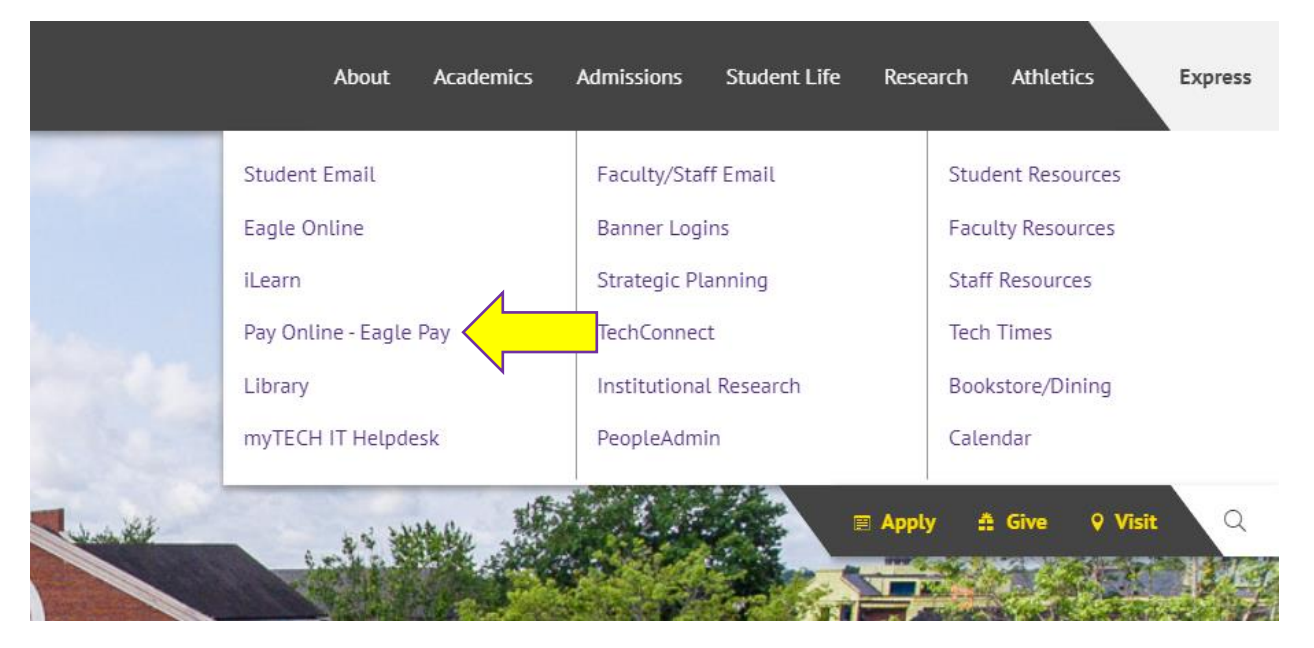

3. Login to Eagle Pay using your Username and Password

Note: Username is the first portion of your student email (jasmith42)

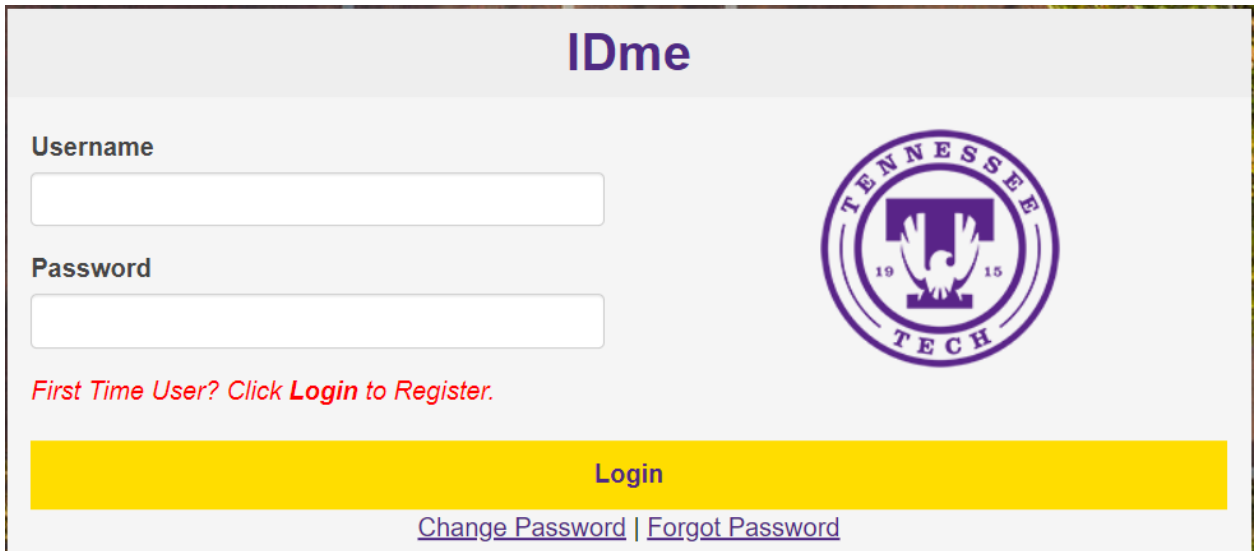

# 4. Select *Make Payment*

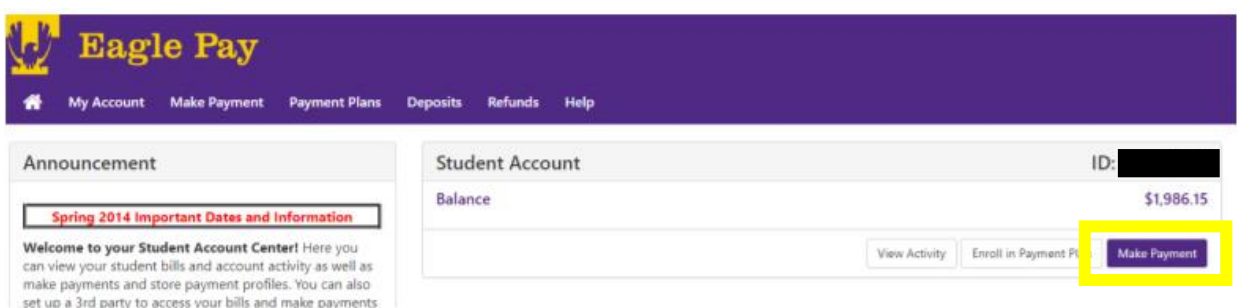

5. You can then pay the full balance, pay by term, pay by line item, or select an amount you would like to pay. Once you have made this selection select *Continue*

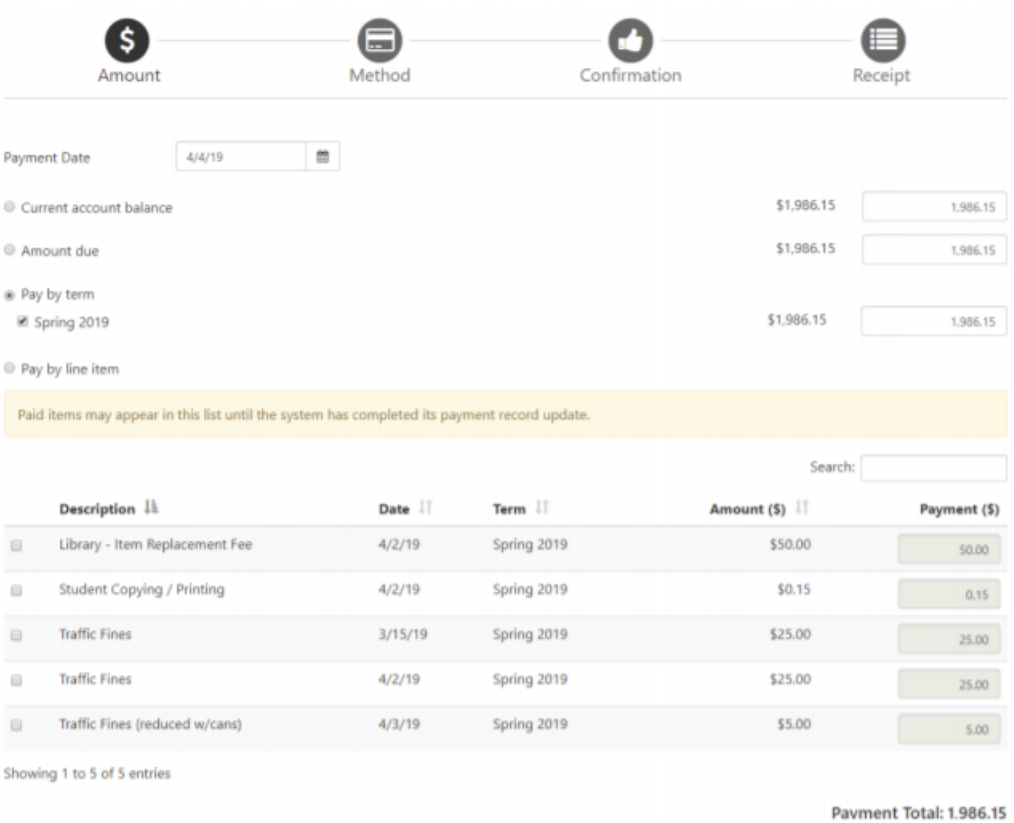

6. After selecting Continue, you will choose your payment method. Select *Electronic Check (checking/savings)* then select *Continue*

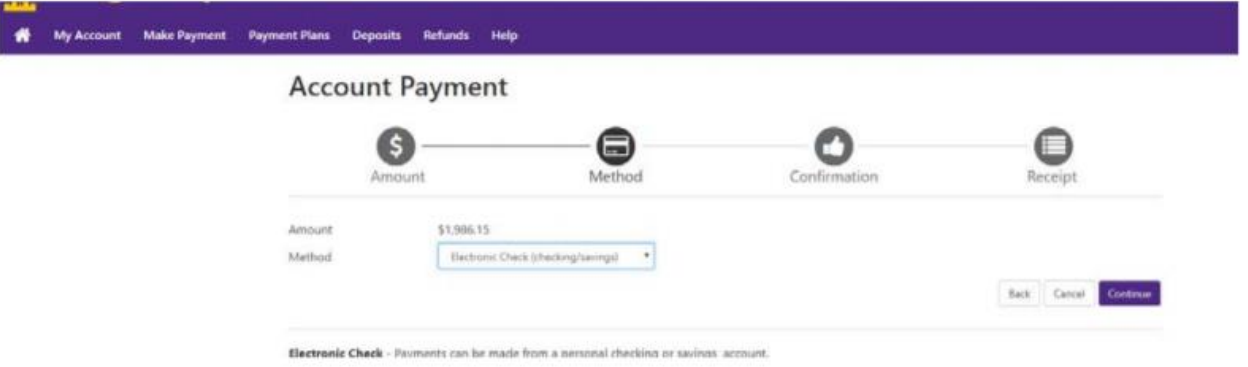

7. If you have previously saved an electronic check payment method, you will be able to select this saved method now. If not, you will be prompted to enter in your account information. Your account and routing numbers can be found at the bottom of a check.

**Be careful as entering this information incorrectly will cause your payment to be returned. This will incur a \$30 returned check fee on your student account**

You can select to use this payment method as a direct deposit account to receive future refunds if you would like. Once you have finished filling out this information, select *Continue*

**Account Payment** 

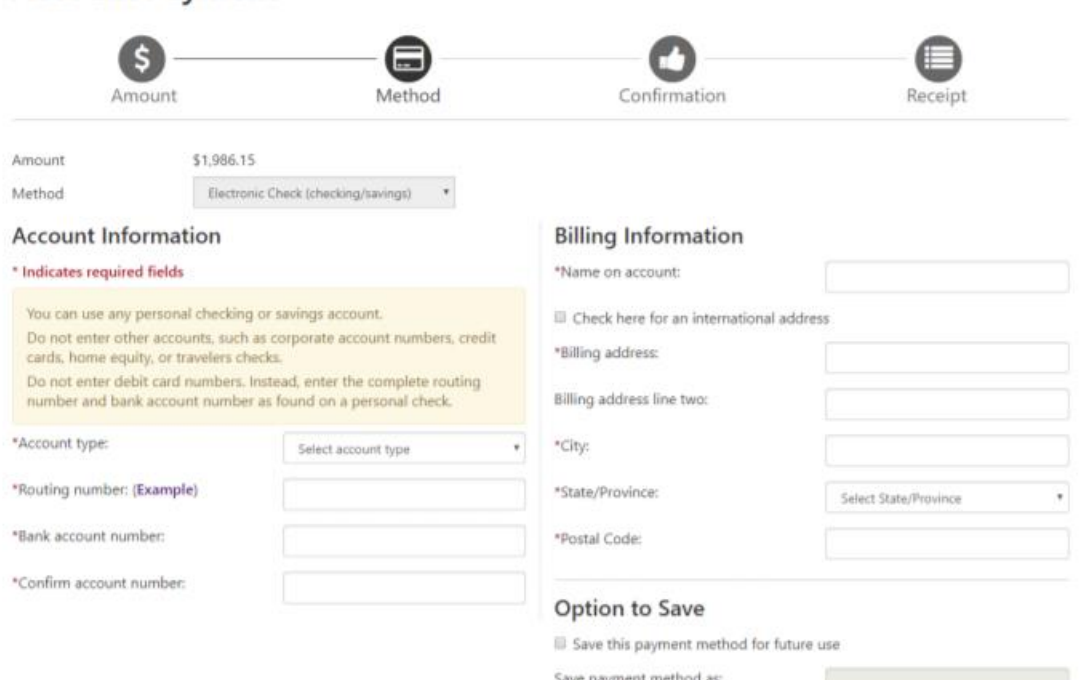

(example My Checking)

#### **Refund Options**

You must enroll in Two-Step Verification to save this as a Refund Method. Please proceed to Security Settings in My Profile to enroll.

8. A window with the ACH Payment Agreement will pop up. Please read this screen carefully. Once you have read and understand the terms and conditions, select *I Agree*. Then select *Continue*

 $\bar{r}$ 

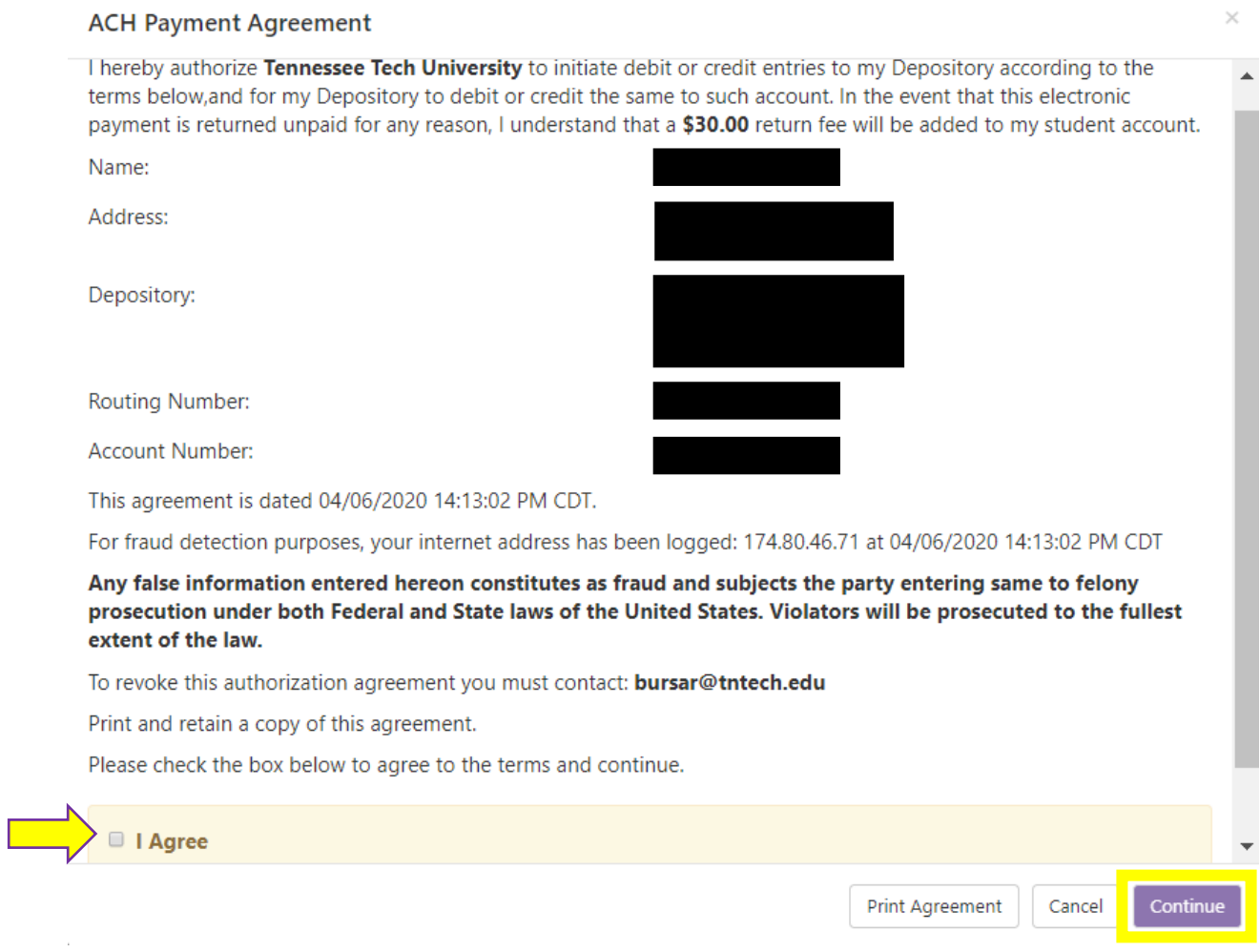

9. You will then be taken to a confirmation screen. Follow the on-screen instructions and continue.

10. You will then be taken to the receipt screen. Please save this information for your files. You will also receive a notification email informing you of your payment.